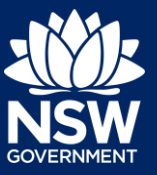

Applicant

To apply for a principal certifier appointment application via the NSW Planning Portal, you will need a NSW Planning Portal account. To register a new account, refer to our *Registering for the NSW Planning Portal* quick reference guide.

# Getting Started

You can apply for a principal certifier appointment via the NSW Planning Portal using two different methods

- Via an online development (DA) or online complying development certificate (CDC) application
- Stand-alone (consent application is outside of the Portal)

Follow the instructions below for your required method.

## Initiating an application

- **1.** Log in to the NSW Planning Portal and
	- a) For a stand-alone application **select** Post Consent Certificate (CC, OC, SC, PCA) from the New menu top left of the screen, or
- Free Tree Voucher ent Application (New DA, Mod, Review) State VPA/SAC Request Special Infrastructure **Contributions Reque** P<mark>ost Consent Certificate (CC,</mark><br>DC, SC, PCA) .<br>Request related application Actions Request related application Ac **Request Certificate** S.68 of the Local Government Act Roads Act

New

**Complying Development** 

b) Connect to an existing DA/CDC application, by first locating and opening the existing DA/CDC, then **select** Request related application. **Click** on Request Certificate.

**Note:** When connecting an existing consent application in the portal, such as a DA or CDC, information contained on the consent application will prefill the certificate application, saving you time and effort in completing the required information.

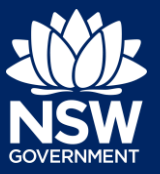

#### Applicant

**2. Select** the certificate type Principal Certifier appointment.

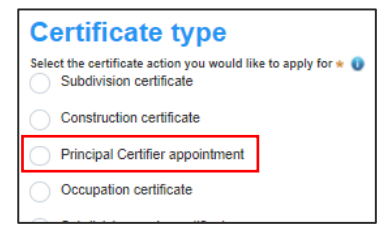

The development comprises the following Building Code of Australia classes:

Class 1a What is this? Class 1b What is this? Class 2 What is this?

Class of development  $*$ 

**3. Select** the class(es) of development.

**Note:** You might not be required to complete all the following steps if you are applying via an online development (DA) or online complying development certificate (CDC) application.

**4. Select** an approval type and **complete** related approval questions.

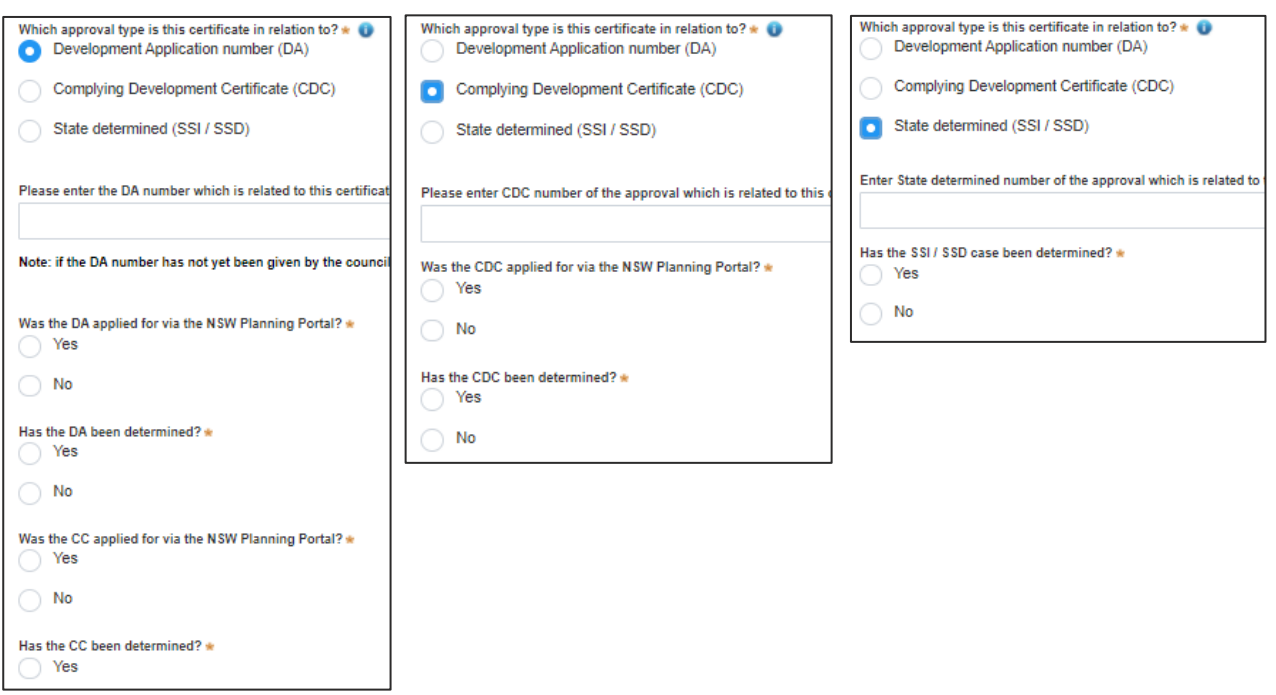

**Note:** The type of approval selected will define the remaining related approval fields that must be completed.

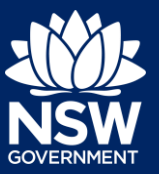

#### Applicant

**5. Enter** the relevant street address or lot/section number/plan for the application. Once the address has been located by the system, **click** on the Primary address box.

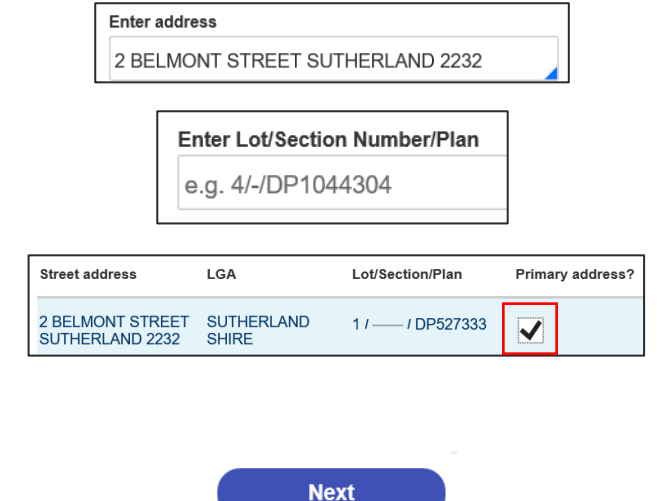

**6. Click** Next.

**Note**: The following tabs need to be completed step-by-step, starting with Contact Details.

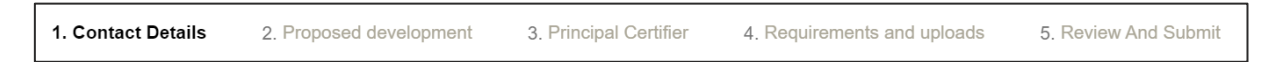

#### Capturing Contact Details

When an application is linked to an online DA or CDC, the majority of the information is prepopulated from the consent application. You will be required to review and update where necessary.

- **7. Review** the applicant details and ensure the information is correct or update as required;
	- Title (optional)
	- First given name
	- Other given name/s (optional)
	- Family name
	- Contact number (optional)
	- Email
	- Address (residence or business)

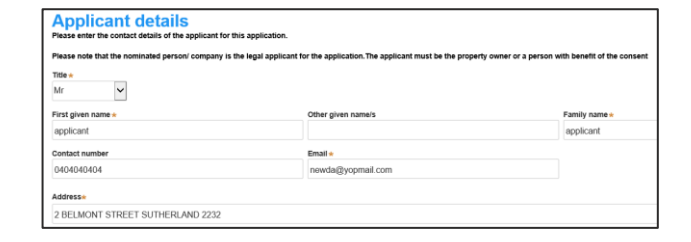

**8. Indicate** if you are applying on behalf of a company.

If you answered Yes,

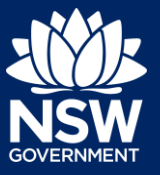

Applicant

- **Search** for the company by choosing an operator, ACN, ABN, or Name
- **Enter** the search term in the search field
- **Click** the search icon
- **Select** a result from the list provided

**Note:** If you cannot locate an appropriate result you may select the checkbox to enter the details manually.

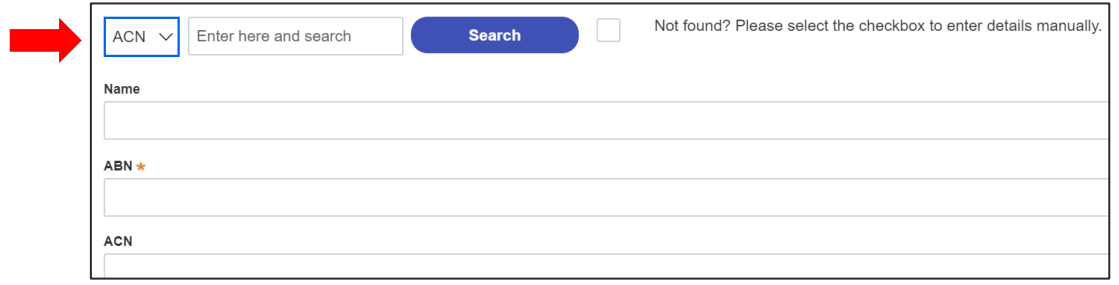

**Note**: The next section is completing the Land owner details. If the land owner details are the same as the applicant details there is an option to copy the applicant details.

.<br>Vho owns the development site? **9. Select** who owns the development site I am the sole owner of the development site and complete the owner details if defined There are multiple owners of the development site and I am one of them below. There are one or more owners of the development site and I am NOT one of them A company, business, government entity or other similar body owns the development site **Click** on Owner Builder if the development Owner 1 Owner Builder? is being conducted by the applicant as an owner builder. **Click** Add Owner and complete owner **Add Owner** details if there are multiple owners. **10. Indicate** who will be carrying out the Who will be doing the building work? Consed Builde building works, or if not determined at this Owner Builde time. $\bigcap$  Not determined at this time (This information will be required prior to work commencing)

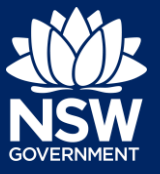

**Applicant** 

**Note:** If the builder or principal contractor is yet to be determined, skip the next step.

**11. Indicate** whether the Builder or Principal Contractor details are for an individual or company, business, government entity, other etc.

Depending on your selection, the appropriate fields will be defined. Complete as required.

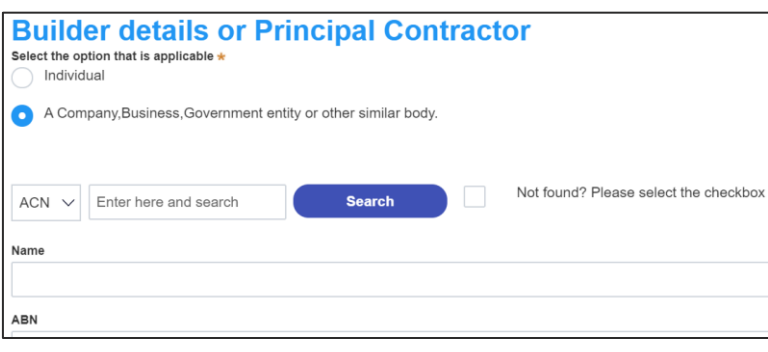

**12. Indicate** if there are any security or site conditions which may impact the inspection, for example, locked gates or animals.

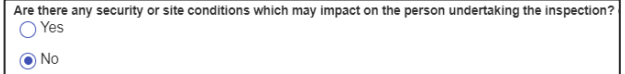

If yes you will be prompted to provide further details.

**13. Identify** if the payer is an individual or company/business/government entity etc and **enter**  the relevant payer details for fees payable for assessment, inspection and related costs in issuing this certificate.

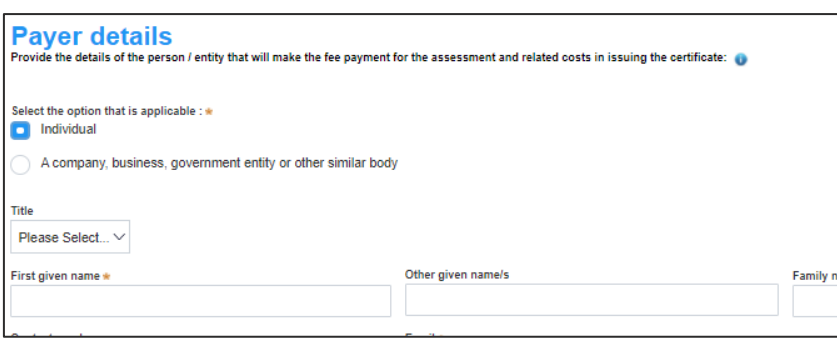

**Note:** Developer details need only be captured for class 2 developments.

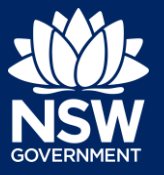

Applicant

**14. Click** Save and continue.

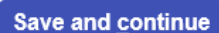

**Note**: The next tab is Proposed development and consists of information relating to the development.

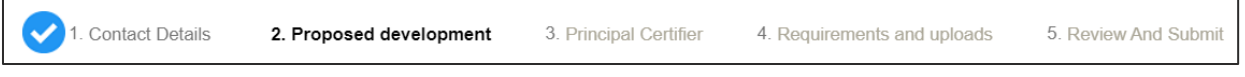

## Capturing Proposed development details

**15. Select** the type of development or if complete, continue to the next step.

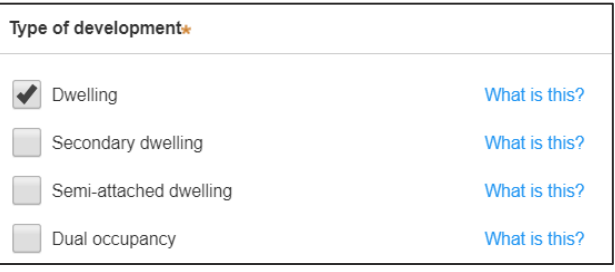

**Note:** The class of development will already be selected. Continue to the next question.

- **16. Enter** a detailed description for the development or if complete, continue to the next step.
- **17. Enter** an estimated cost of the development, inclusive of GST. If complete, continue to the next step.
- **18. Enter** the number of storeys in the new building.

Please provide a detailed description of the development \* Demolition of existing building and construction of new single story dwelling.

Please provide the estimated cost of the development?

Number of storeys proposed in the new building(s)  $\star$  $\overline{2}$ 

**19. Click** Save and continue.

Save and continue

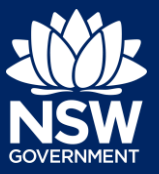

#### Applicant

**Note**: The next tab is Principal certifying authority details. 1. Contact Details 2. Proposed development 3. Principal Certifier 4. Requirements and uploads 5. Review And Submit

#### Capturing Principal Certifier selection

**20. Enter** the certifier name and select the result from the dropdown list.

**Nominated Principal certifier details** 

Enter the name of the nominated Principal Certifier / Accredited Certifier of your choice.

When is it anticipated that the construction work on the site will commence?

- **21.** You can select the anticipated date the construction work is set to commence from the calendar.
- **22.** You can select the anticipated date an occupation certificate will be sought from the calendar.

When is it anticipated that an occupation certificate will be sought for the site? 26/11/2020

**Note:** The anticipated date that an occupation certificate will be sought will automatically populate a date that is 6 months from the day the application was created.

**23. Click** Save and continue.

**Save and continue** 

**Note**: The next tab is the Requirements and uploads section.

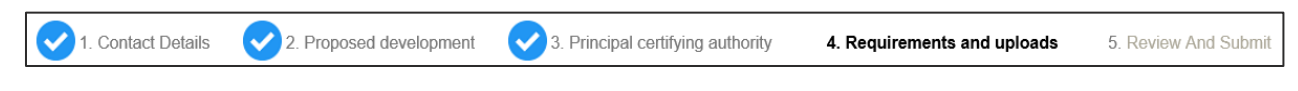

# Uploading documentation

There are certain required documents that must be uploaded to your application however there are also additional documents you may need to upload to complete your application. Ensure you satisfy the application requirements of your Principal Certifier.

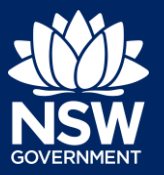

5. Review And Submit

#### Applicant

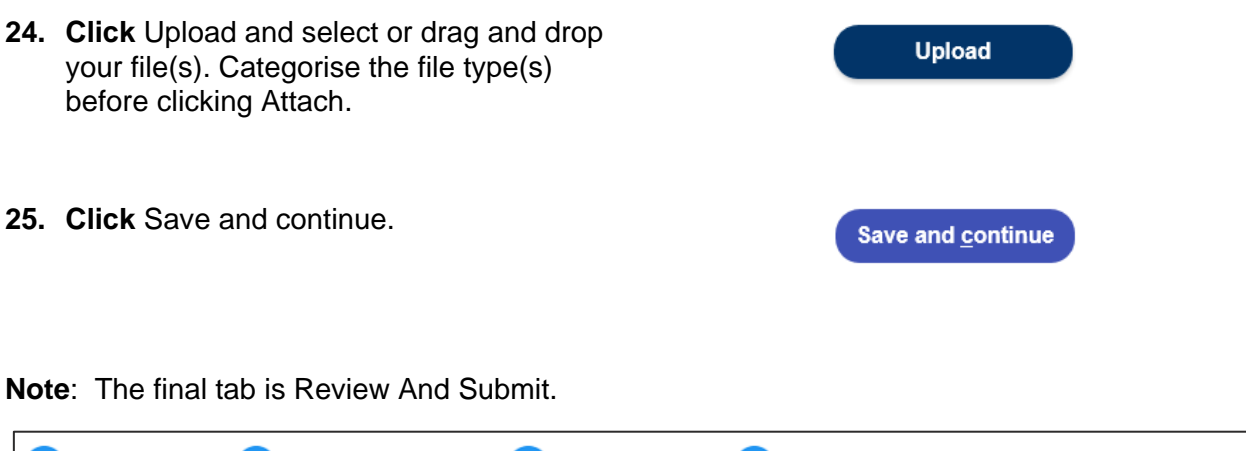

3. Principal Certifier

#### Reviewing and submitting an application

2. Proposed development

**26.** After reviewing all the information provided on the application, **complete** the declarations to submit the application.

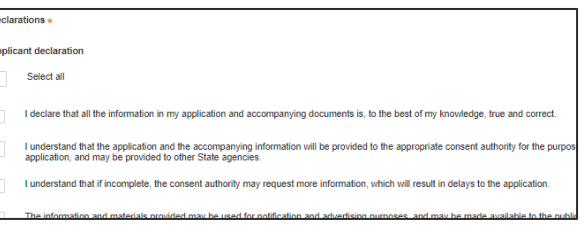

4. Requirements and uploads

**27. Click** Submit.

1. Contact Details

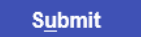

End of steps

#### If you need more information

- Click the Help link at the top of the screen to access the NSW Planning Portal help pages and articles.
- Review the Frequently Asked Questions <https://www.planningportal.nsw.gov.au/help/frequently-asked-questions> and / or contact ServiceNSW on 1300 305 695.

© State of New South Wales through Department of Planning, Industry and Environment 2021. The information contained in this publication is based on knowledge and understanding at the time of writing (March 2021). However, because of advances in knowledge, users are reminded of the need to ensure that the information upon which they rely is up to date and to check the currency of the information with the appropriate officer of the Department of Planning, Industry and Environment or the user's independent adviser. Industry and Environment or the user's independent adviser.